#### บทที่ 6

#### การพัฒนาระบบงาน

ภายหลังการวิเคราะห์และออกแบบระบบงาน จะถึงขั้นตอนการพัฒนาระบบงาน ได้แบ่งการ พัฒนาระบบงานเป็น 3 ส่วน คือ ส่วนงานบัณฑิตศึกษา ส่วนงานหลักสูตรและแก้ไขหลักสูตร และส่วนงาน งบประมาณ-ค่าใช้จ่าย โดยมีลำดับขั้นตอนการพัฒนาระบบงานดังนี้

-<br>ขับตอบการพัฒนาระบบงาน 61

จากเสต็ป 610 พบว่าจะต้องมีการสร้างแฟ้มข้อมูล 4 แฟ้ม คือ MAS\_DAT.MDB สำหรับเก็บ ช้อมูลส่วนงานบัณฑิตศึกษา SUB\_DAT.MDB เก็บข้อมูล ส่วนงานหลักสูตรและแก้ไขหลักสูตร ACC\_DAT.MDB เก็บข้อมูลส่วนงานงบประมาณ-ค่าใช้จ่าย และ GRADUATE.MDB เพื่อใช้เก็บพ่อร์มการรับ ข้อมูล ฟอร์มรายงาน ฟอร์มการสอบถาม โดยทำการสร้างตาราง (Tables) ต่าง ๆ ที่มีในระบบตามแผนภาพ ข้อมูลเชิงตรรก ลงในแฟ้มของแต่ละส่วนงาน หลังจากนั้นนำตารางที่สร้างจากทั้ง 3 ส่วน มาเชื่อมเข้ากับแฟ้ม GRADUATE.MDB ตามรูป 6.1

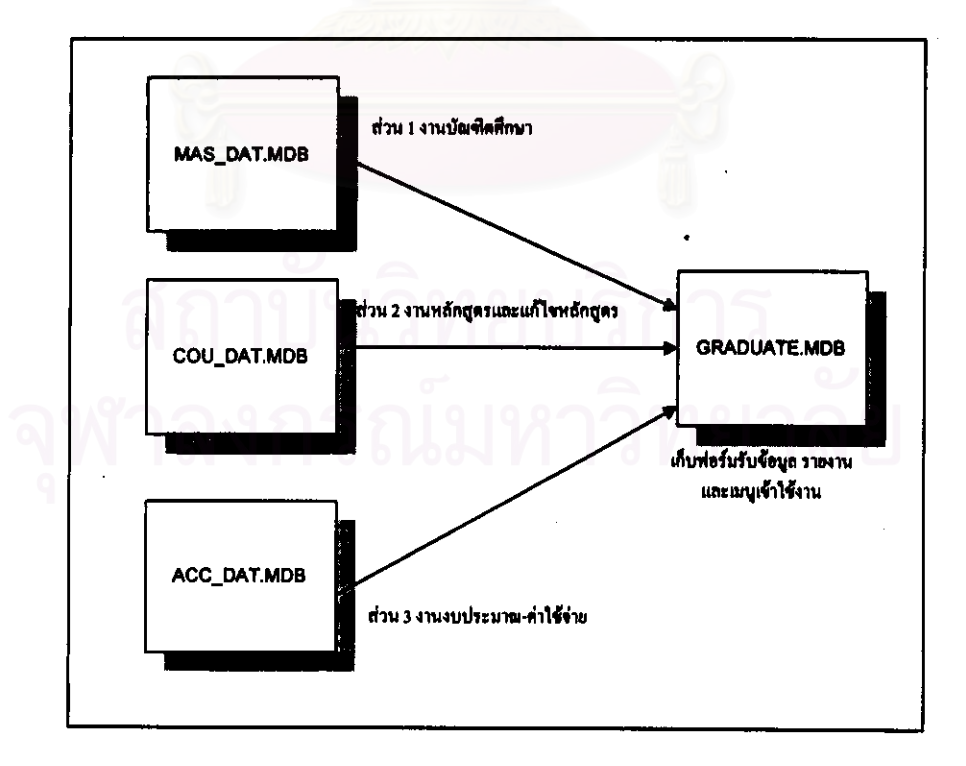

รูป 6.1 แลดงรูปแบบการพัฒนาระบบงาน

นลังจากนั้นนำตารางที่เรื่อมทั้งหมดมาสร้างแผนภาพความสัมพันธ์ ลงบนแฟ้ม GRADUATE.MDB ตามแผนภาพ LDS ที่ได้มีการออกแบบไว้ ตามรูป 6.2

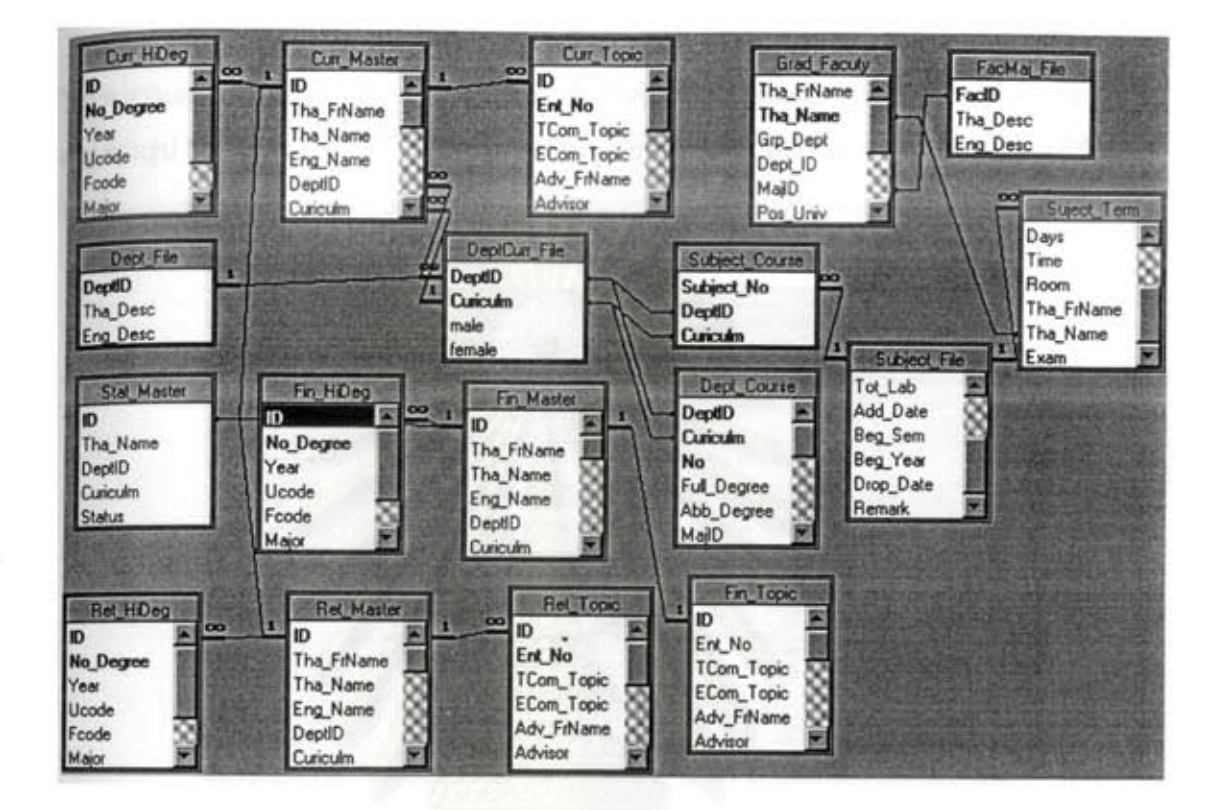

zป 6.2 แสดงแผนภาพความสัมพันธ์ ของระบบงานทั้งหมด

### 6.2 การสร้างเมนูการเข้าใช้งาน

สร้างพ่อร์มของเมนูหลัก (First\_Main) เพื่อเข้าใช้งานในระบบ โดยสร้างปุ่มให้ผู้ใช้เลือกเพื่อ เข้าไปในแต่ละส่วนงาน ตามรูป 6.3 ภายหลังจากการสร้างฟอร์มหลักเพื่อเข้าใช้งานเสร็จ จะเป็นการ ลร้างฟอร์มเพื่อแสดงเมนูในแต่ละส่วนงาน ซึ่งมี 3 ฟอร์มดังนี้

1. ส่วนงานบัณฑิตศึกษา (Grad\_Main) จากแผนภาพเมนูการเข้าใช้งานในส่วนงาน บัณฑิตศึกษา ตามรูป เพื่อเข้าใช้งานในการบันทึกข้อมูลและการจัดการอื่น ได้สร้างในรูปของเมนู เพื่อให้ ผู้ใช้เลือกเข้าไปใช้งาน ตามรูป 6.4 แลดงเมนูการบันทึกข้อมูล และเมนูการจัดการอื่น ของส่วนงาน บัณฑิตศึกษา

2. ส่วนงานหลักสูตรและแก้ไขหลักสูตร (Course\_Main) ตามรูป แผนภาพเมนูการ เข้าใช้งานในส่วนงานหลักสูตรและรายวิชาที่เปิดสอน เพื่อเข้าใช้งานในการบันทึกข้อมูลและการ

้จัดการอื่น ได้สร้างในรูปของเมนู ตามรูป 6.5 แสดงเมนูการบันทึกข้อมูล และเมนูการจัดการอื่น ของส่วน งานหลักสูตรและรายวิชาที่เปิดลอน

3. ส่วนงานงบประมาณ-คำใช้จ่าย (Acc\_Main) ตามรูป แผนภาพเมนูการเข้าใช้งาน ในส่วนงานงบประมาณ-ค่าใช้จ่าย เพื่อเข้าใช้งานในการบันทึกข้อมูลและการจัดการอื่น ได้สร้างในรูปของ เมนู ตามรูป 6.6 แสดงเมนูการบันทึกร้อมูล และเมนูการจัดการอื่น ของส่วนงานงบประมาณ-ค่าใช้จ่าย

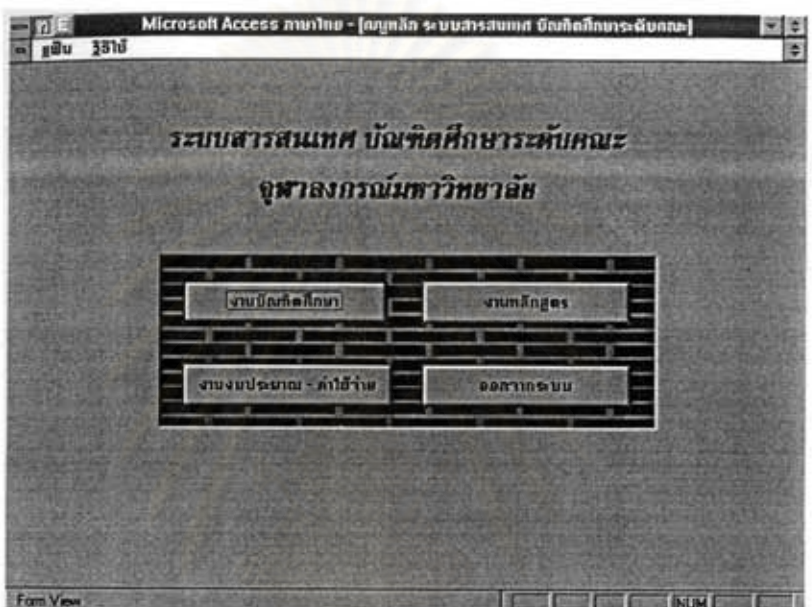

รูป 6.3 แสดงฟอร์มเมนูหลัก (First\_Main)

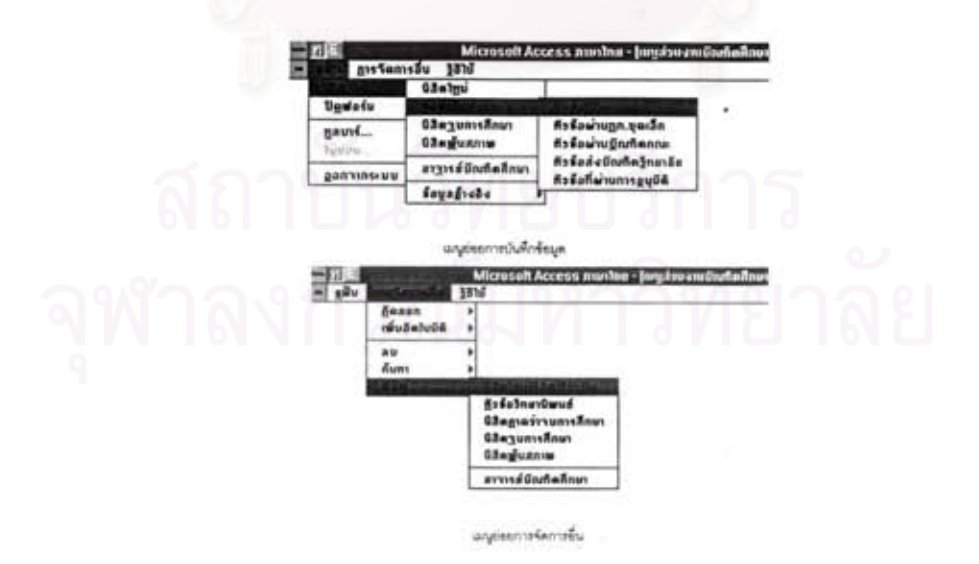

รูป 6.4 แสดงเมนูย่อยของการเข้าใช้งานส่วนงานบัณฑิตศึกษา

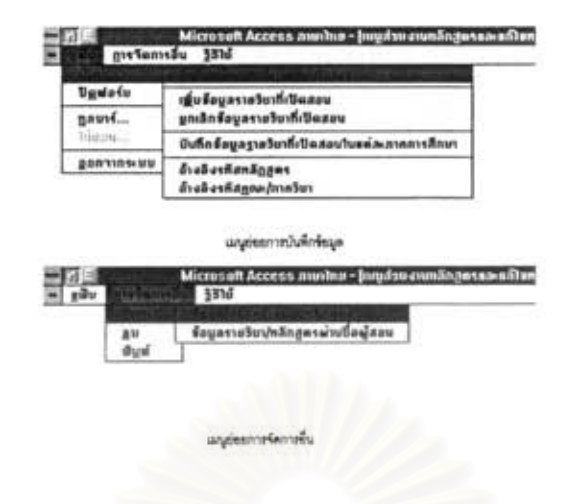

### รูป 6.5 แสดงเมนูย่อยของการเข้าใช้งานส่วนงานหลักสูตร

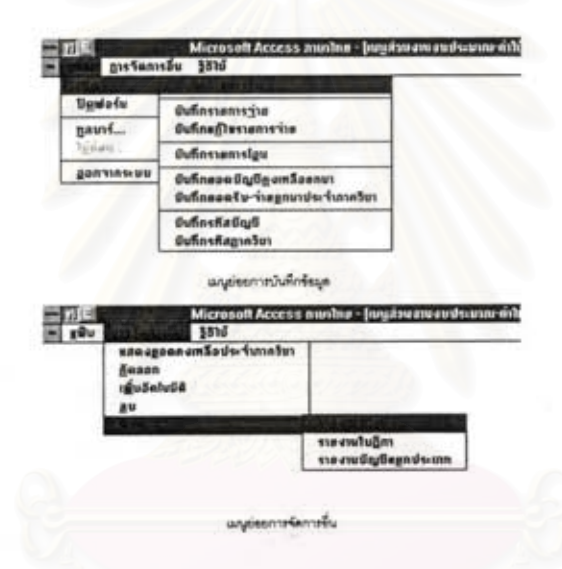

รูป 6.6 แสดงเมนูย่อยของการเข้าใช้งานส่วนงานงบประมาณ-ค่าใช้จ่าย

# 6.3 การสร้างฟอร์มที่ติดต่อกับผู้ใช้

ฟอร์มที่ปรากฏในระบบงานนั้นจะประกอบด้วย ฟอร์มรับข้อมูล ฟอร์มค้นหาข้อมูล และ ฟอร์มสำหรับรับเงื่อนไขเพื่อใช้ในการคัดลอก ลบ พิมพ์ และเพิ่มข้อมูลอัตโนมัติ ซึ่งจะได้กล่าวถึงแต่ละรูป แบบของฟอร์มดังนี้

1. พ่อร์มรับข้อมูล ในการสร้างพ่อร์มสำหรับรับข้อมูลเข้าในระบบ มีรูปแบบของพ่อร์ม การเข้าใช้งานอยู่ 3 รูปแบบ คือ ฟอร์มต่อเนื่อง ฟอร์มเดี่ยว ฟอร์มหลัก-ย่อย ซึ่งแต่ละฟอร์มมีรูปแบบดังนี้

1.1)ฟอร์มต่อเนื่อง เป็นฟอร์มที่ใช้บันทึกข้อมูลที่มีรายการข้อมูลในแต่ละระเบียน

ไม่มากนัก จะแสดงได้หลายระเบียนใน 1 หน้าจอ โดยมีสัญลักษณ์ที่ชี้ถึงระเบียนที่กำลังทำงาน และได้ แบ่งหน้าจอเป็น 3 ส่วน คือส่วนบนจะแลดงถึงชื่อพ่อร์มและชื่อสถานที่ติดตั้งระบบ ส่วนกลางเป็นส่วน แสดงและบันทึกข้อมูล ส่วนล่างจะแสดงถึงปุ่มฟังก์ขันการทำงานของพ่อร์มและแสดงสถานะของข้อมูล ตามรูป 6.7

1.2)พ่อร์มเดี่ยว เป็นพ่อร์มที่ไข้บันทึกข้อมูลที่มีรายการข้อมูลเป็นจำนวนมาก และ รายการทั้งหมดนั้นขึ้นอยู่กับตารางข้อมูลเดียว ได้แบ่งหน้าจอเป็น 3 ส่วนเช่นเดียวกับพ่อร์มต่อเนื่อง ตาม **n** $16.8$ 

1.3)ฟอร์มหลัก-ย่อย เป็นฟอร์มที่ใช้บันทึกข้อมูลที่มีรายการของข้อมูลขึ้นกับ ตารางมากกว่า 1 ตาราง และข้อมูลของตารางมีความสัมพันธ์ในลักษณะหนึ่งต่อมากกว่า แบ่งหน้าจอ ออกเป็น 4 ส่วน คือส่วนที่ 1 จะแสดงถึงชื่อฟอร์มและสถานที่ติดตั้งระบบ ส่วนที่ 2 แทนรายการของ ร้อมูลหลัก ส่วนที่ 3 แทนรายการของข้อมูลย่อย สามารถที่จะป้อนข้อมูลได้มากกว่า 1 ระเบียน และ ร้อมูลนี้จะต้องมีความล้มพันธ์กับข้อมูลหลัก โดยปุ่มฟังก์ขันการทำงานของข้อมูลย่อยจะอยู่ที่ด้านล่าง ของส่วนนี้ และส่วนที่ 4 แสดงถึงปุ่มพังก์ขันการทำงานล้าหรับข้อมูลหลักและแสดงสถานะการทำงาน ตามรูป 6.9

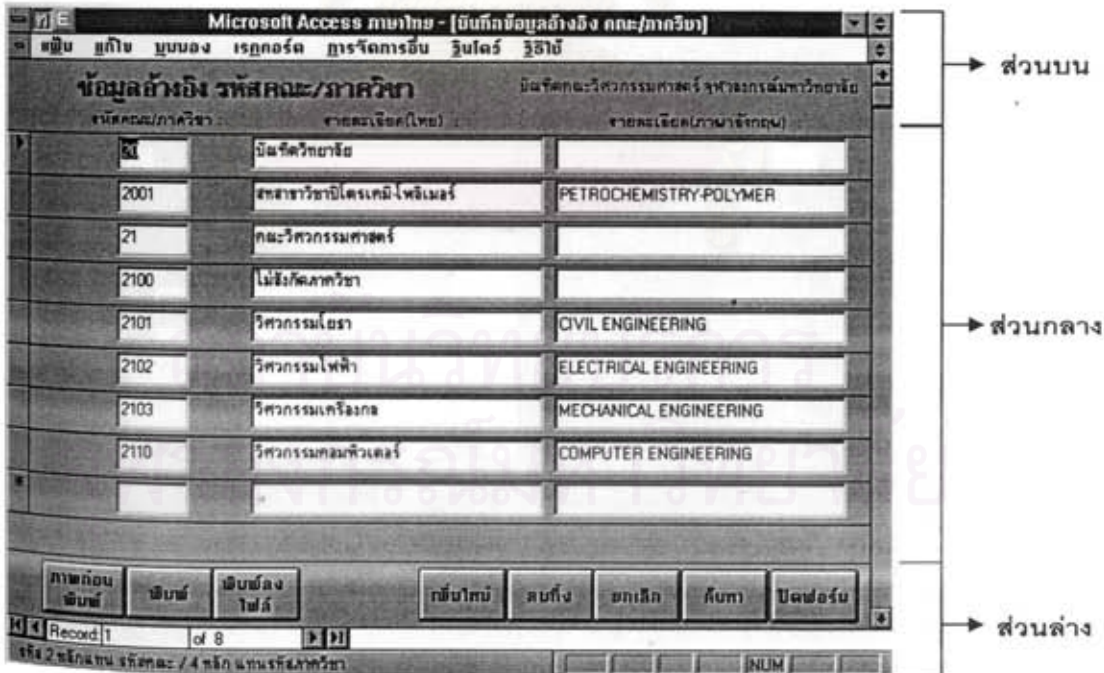

รูป 6.7 แสดงฟอร์มต่อเนื่องการบันทึกข้อมูลคณะภาควิชา

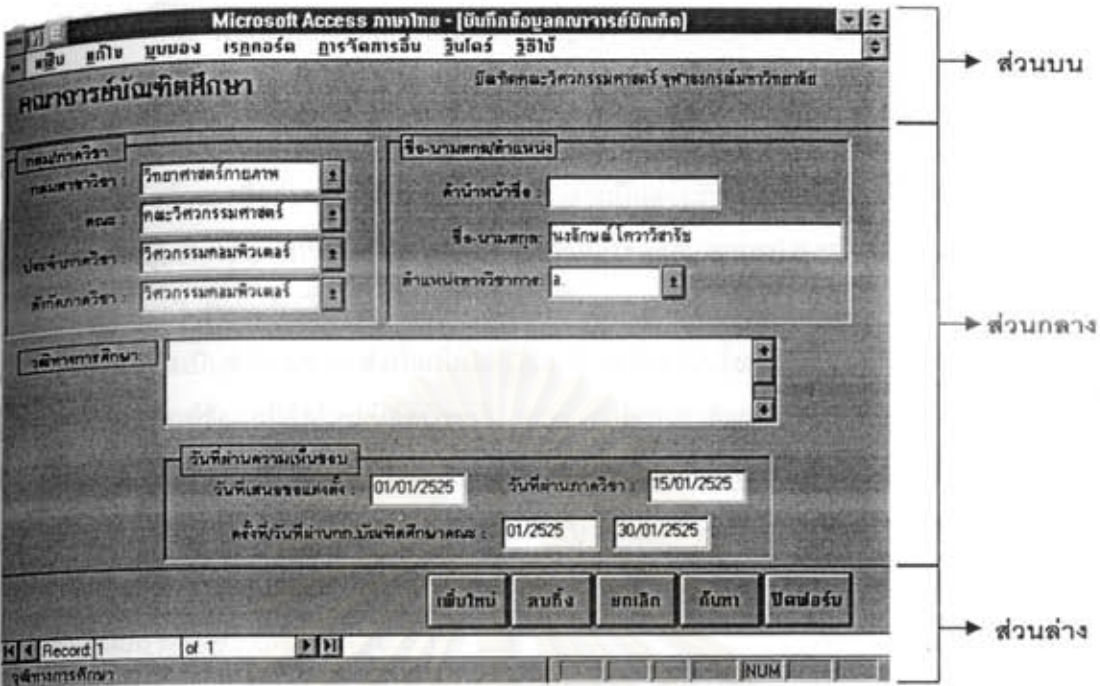

# รูป 6.8 แสดงฟอร์มเดี่ยวการบันทึกข้อมูลอาจารย์บัณฑิตศึกษา

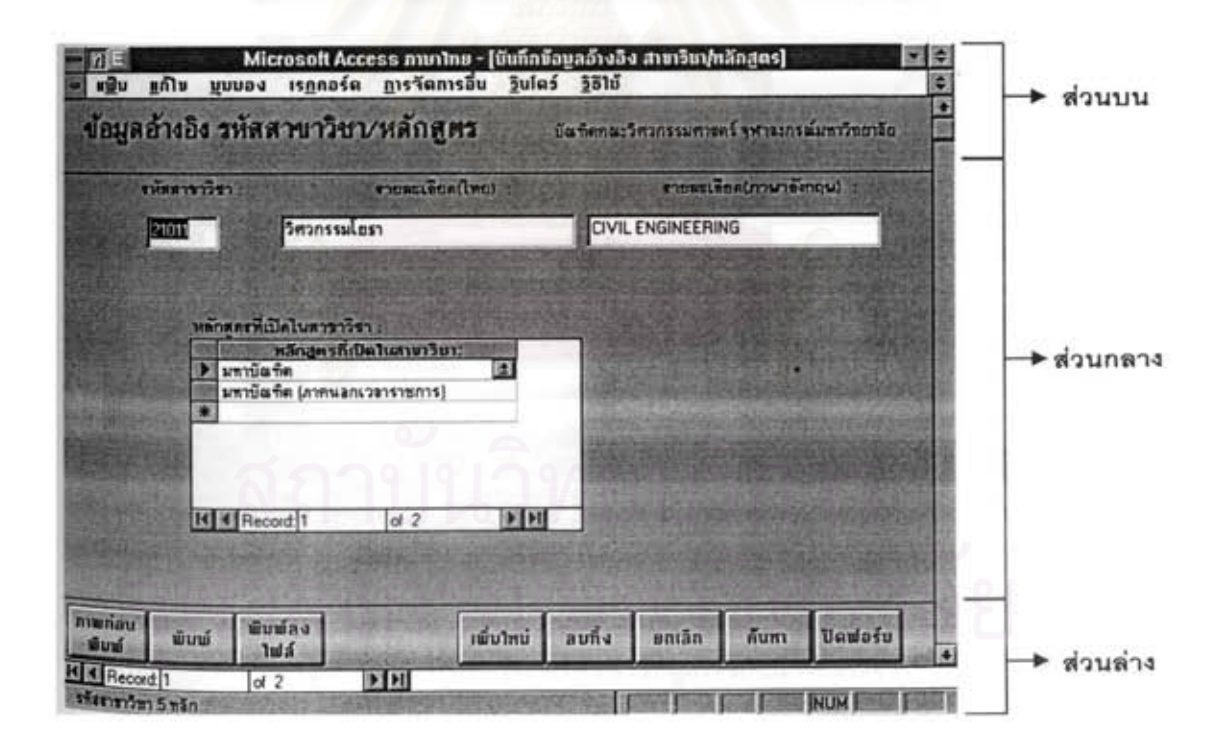

รูป 6.9 แลดงฟอร์มหลัก-ย่อยการบันทึกข้อมูลอ้างอิง รหัสสาขาวิชา/หลักสูตร

2. พ่อร์มค้นหาร้อมูล เป็นพ่อร์มที่อยู่ในพ่อร์มรับร้อมูล โดยจะปรากฏเมื่อมีการเลือก ปมค้นหา เพื่อรับเงื่อนไขของการค้นหาข้อมูล เมื่อค้นหาข้อมูลพบจะแสดงข้อมูลหรือระเบียนที่ต้องการใน พ่อร์มรับข้อมูล แต่หากไม่พบข้อมูลจะมีข้อความปรากฏว่าไม่พบข้อมูล แบ่งหน้าจอได้ 3 ล่วน คือส่วนบน จะแลดงถึงชื่อฟอร์มและชื่อสถานที่ติดตั้งระบบ ส่วนกลางเป็นส่วนรับเงื่อนไขของการค้นหาข้อมูล ส่วน ล่างจะแสดงถึงปุ่มพึงก์ขันการทำงาน คือ ปุ่มค้นหาและปุ่มปิดพ่อร์ม ตามรูป 6.10

3. ฟอร์มรับเงื่อนไข เนื่องจากในการคัดลอก การลบ การพิมพ์ และการเพิ่มอัตโนมัตินั้น มีเงื่อนไขที่ต้องการเป็นจำนวนมาก ดังนั้นเพื่อให้ผู้ใช้สามารถกำหนดเงื่อนไขในการทำงานได้ เช่นจากรูป แสดงพ่อร์มการพิมพ์ร้อมูลนิสิตใหม่/นิสิตปัจจุบัน จะพบว่าประกอบด้วย 3 ส่วน คือส่วนบนจะแสดงถึง ชื่อฟอร์มและชื่อสถานที่ติดตั้งระบบ ส่วนกลางเป็นส่วนส่วนเลือกเงื่อนไขที่ต้องการ ส่วนล่างจะแสดงถึง ปุ่มพังก์ชันการ โดยหากต้องการข้อมูลทุกรายการ ให้ระบุ "" ลงในช่องที่ต้องการเช่น จากตัวอย่างนี้ ผู้ใช้ จะได้รายงานแลดงจำนวนนิสิตใหม่จำแนกตามหลักสูตร ของนิสิตทุกคณะ และทุกหลักสูตร ของภาคการ ศึกษาต้น ในปีการศึกษา 2539 ตามรูป 6.11

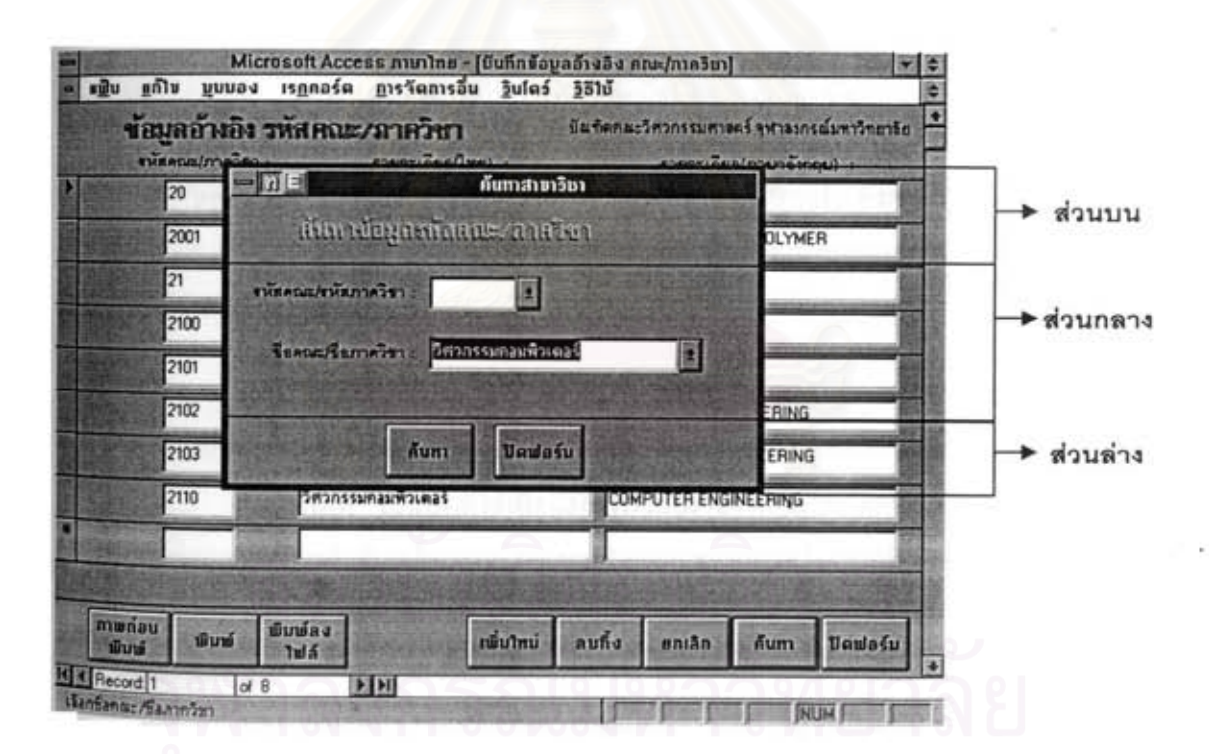

รูป 6.10 แสดงพ่อร์มการค้นหาข้อมูลรหัสคณะ/ภาควิชา

125

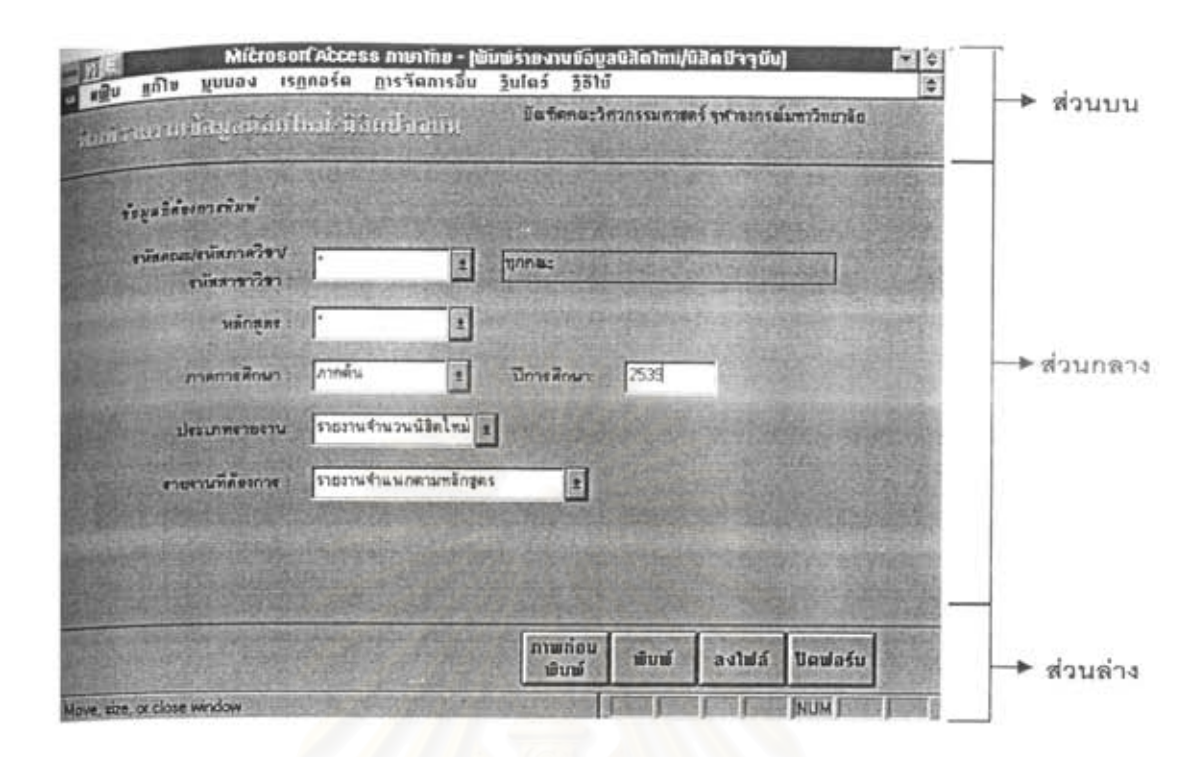

#### zป 6.11 แสดงพ่อร์มการพิมพ์ร้อมูลนิสิตใหม่/นิสิตปัจจุบัน

ในแต่ละฟอร์มจะประกอบไปด้วย ตัวควบคุมที่ปรากฏในฟอร์ม ดังต่อไปนี้ 1. ปุ่ม (Buttons) เพื่อให้ผู้ใช้กด โดยจะมีป้ายชื่อแสดงฟังก์ชันการทำงาน ซึ่งจะถูกวางที่ ด้านล่างของพ่อร์มต่าง ๆ ดังนี้

1.1) ภาพก่อนพิมพ์ เป็นปุ่มที่ใช้เพื่อแสดงรูปแบบรายงานออกทางจอภาพผู้ใช้ควรที่ จะดู ภาพก่อนพิมพ์ เพื่อให้แน่ใจว่ารายงานที่ต้องการพิมพ์มีผลลัพธ์ตามที่ต้องการนรือไม่

1.2) พิมพ์ เป็นปุ่มที่ใช้เพื่อแสดงรูปแบบรายงานออกทางเครื่องพิมพ์ โดยก่อนพิมพ์ ผู้ใช้ควรมีการตรวจสอบว่าตัวขับเครื่องพิมพ์ (Printer Driver) ตรงกับ เครื่องพิมพ์ที่มีอยู่

1.3) พิมพ์ลงไฟล์ เป็นปุ่มที่ใช้เพื่อส่งรายงานที่ได้ลงบนแฟ้มข้อมูล ในรูปแบบแฟ้มตัว ขักษร (Text File)

1.4) เพิ่มข้อมูล เป็นปุ่มเพื่อสร้างระเบียนว่าง เพื่อให้ผู้ใช้ป้อนข้อมูลในแต่ละพ่อร์ม

1.5) ลบข้อมูล เป็นปูมที่ใช้ลบระเบียนที่ไม่ต้องการ โดยผู้ใช้จะต้องค้นหาข้อมูลที่ต้อง การลบ แล้วจึงใช้ปุ่มลบข้อมูล เมื่อต้องการลบ

1.6) ยกเลิกข้อมูล เป็นปุ่มที่ไข้เพื่อยกเลิก ในการแก้ไข/การเพิ่มข้อมูล ระเบียน ที่กำลัง ทำอยู่ ให้กลับไปเป็นแบบเดิมก่อนที่จะมีการแก้ไขหรือการเพิ่มข้อมูล

1.7) ค้นหาข้อมูล เบ็นปุ่มที่ไข้ค้นหาข้อมูลโดยตรง โดยเมื่อกดปุ่มนี้แล้วจะปรากภ ฟอร์มที่ใช้ค้นหาข้อมูล เพื่อให้ผู้ใช้กำหนดเงื่อนไขที่จะใช้ในการค้นหา เพื่อให้ผู้ใช้เข้าถึงข้อมูลที่ต้องการ โดยตรง

1.8) ปีดฟอร์ม เป็นปุ่มที่ใช้ออกจากหน้าจอ

1.9) : ภาพลูกศรขึ้น ใช้ในกรณีที่ต้องเลื่อนการแสดงหน้าจอไปหน้าถัดไป

1.10) ภาพลูกศรลง ใช้ในกรณีที่ต้องเลื่อนการแสดงหน้าจอกลับไปหน้าแรก

2. ช่องตัวเลือก ( Check boxes ) เป็นพื้นที่สี่เหลี่ยมเล็ก ๆ เพื่อให้ผู้ใช้เลือก ข้อมูลที่ต้อง การ

3. ฟิลด์ ( Field) เป็นพื้นที่สี่เหลี่ยมยาว ใช้ในการพิมพ์ช้อมูล ที่เป็นตัวเลขหรือตัวหนังสือที่ ต้องการ โดยเมื่อพิมพ์เลร็จ จะเคลื่อนไปยังตัวควบคุมอื่น ทำได้โดยกดปุ่ม <Tab> หรือกดปุ่ม <Retum>

4. ลิซต์ ( List box ) เป็นพื้นที่สี่เหลี่ยมที่มีปุ่มให้ผู้ใช้เลือกค่าที่ต้องการ เมื่อกดปุ่มที่อยู่ตอน ท้ายจะปรากฏ ลิขต์ (List) เพื่อให้ผู้ใช้เลือก หรือผู้ใช้อาจพิมพ์ตัวอักษรตัวแรกของข้อมูล แล้วลิขต์จะ ปรากฏตรงตำแหน่งเดียวกับอักษรตัวแรก

จากพ่อร์มข้อกำหนดเฉพาะของโปรเซสปรับปรุง ที่ได้จากเสตีป 520 จะพบว่าระบบจะต้อง มีการแสดงข้อความ เมื่อมีการเพิ่มข้อมูลระเบียนที่ซ้ำ หรือมีการแสดงข้อความเมื่อค้นหาข้อมูลไม่พบ โดยทั่ว ๆ ไป โปรแกรมไมโครซอฟต์แอกเซส จะมีการแสดงช้อความดังกล่าวอยู่แล้ว แต่ในการเพิ่มข้อมูล ระเบียน ที่ซ้ำจะแลดงช้อความเมื่อมีการป้อนข้อมูลครบเรียบร้อยทุกรายการแล้ว ดังนั้นจึงมีการเขียน โปรแกรม เพื่อตรวจสอบก่อนภายหลังจากที่พิมพ์คีย์หลักเสร็จ และเนื่องจากแต่ละฟอร์มจะมีคีย์หลักที่ แตกต่างกัน ดังนั้นจะเขียนโปรแกรมฝังอยู่ภายใต้คีย์หลัก เมื่อผู้ใช้พิมพ์คีย์หลักที่ซ้ำจะแสดงข้อความ ปรากฏให้ทราบ

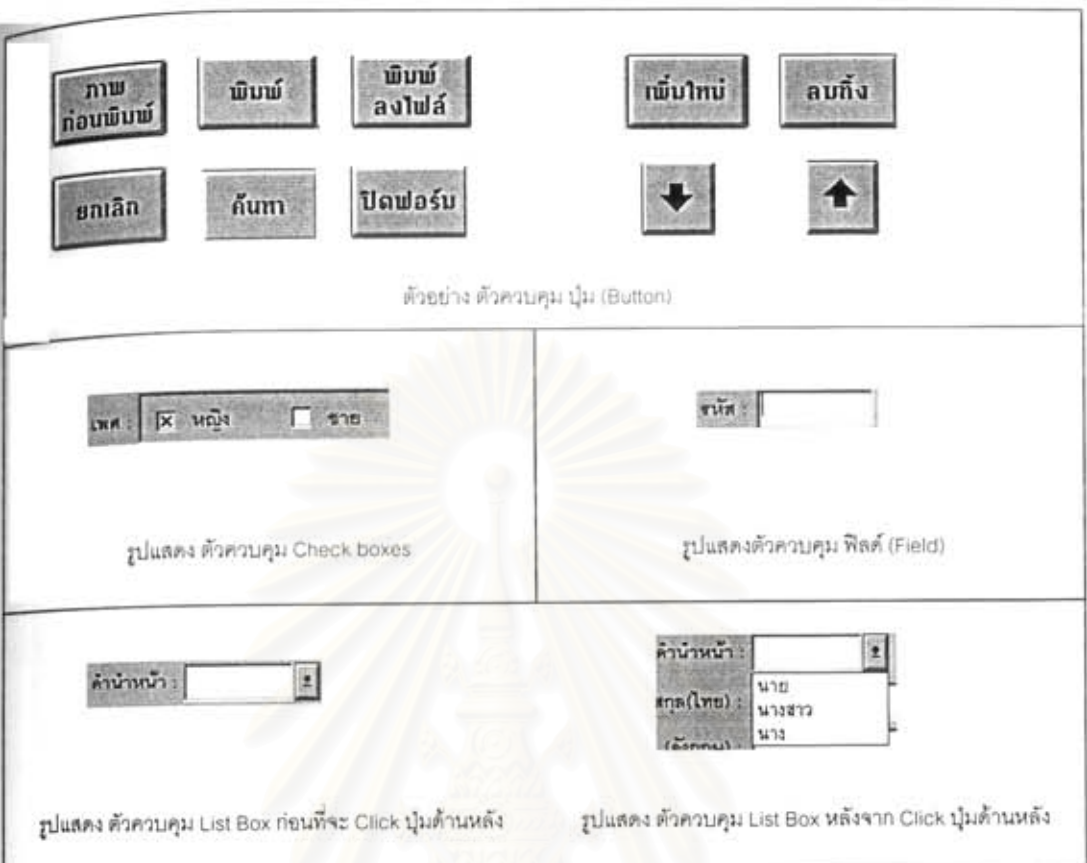

# รูป 6.12 แลดงตัวควบคุมที่ปรากฏในพ่อร์ม

### 6.4 รูปแบบรายงานต่าง ๆ

เนื่องจากรายงานต่าง ๆ ที่ผู้ใช้ต้องการมีเป็นจำนวนมาก และแต่ละรายงานก็มีเงื่อนไขของ ความต้องการที่แตกต่างกัน ดังนั้นจึงได้จัดกลุ่มของรายงานที่คล้ายกันไว้ด้วยกัน เช่น กลุ่มรายงานเกี่ยว กับอาจารย์บัณฑิตศึกษา กลุ่มรายงานนิสิตใหม่/นิสิตปัจจุบัน กลุ่มรายงานนิสิตพ้นสภาพการศึกษา กลุ่ม รายงานนิสิตคาดว่าจบการศึกษา กลุ่มรายงานนิสิตจบการศึกษา กลุ่มรายงานหลักสูตรและรายวิชาที่ เปิดลอน และกลุ่มรายงานทางบัญชีต่าง ๆ และได้สร้างพ่อร์มของแต่ละกลุ่มของรายงานเพื่อรับเงื่อนไข และเลือกรายงานที่ต้องการ และรูปแบบของรายงานต่าง ๆ จะพ่อร์มเดิมของระบบงานเดิม ไม่มีการออก แบบใหม่ ตามรูป แสดงรายงานขอความเห็นขอบชื่อหัวข้อวิทยานิพนธ์

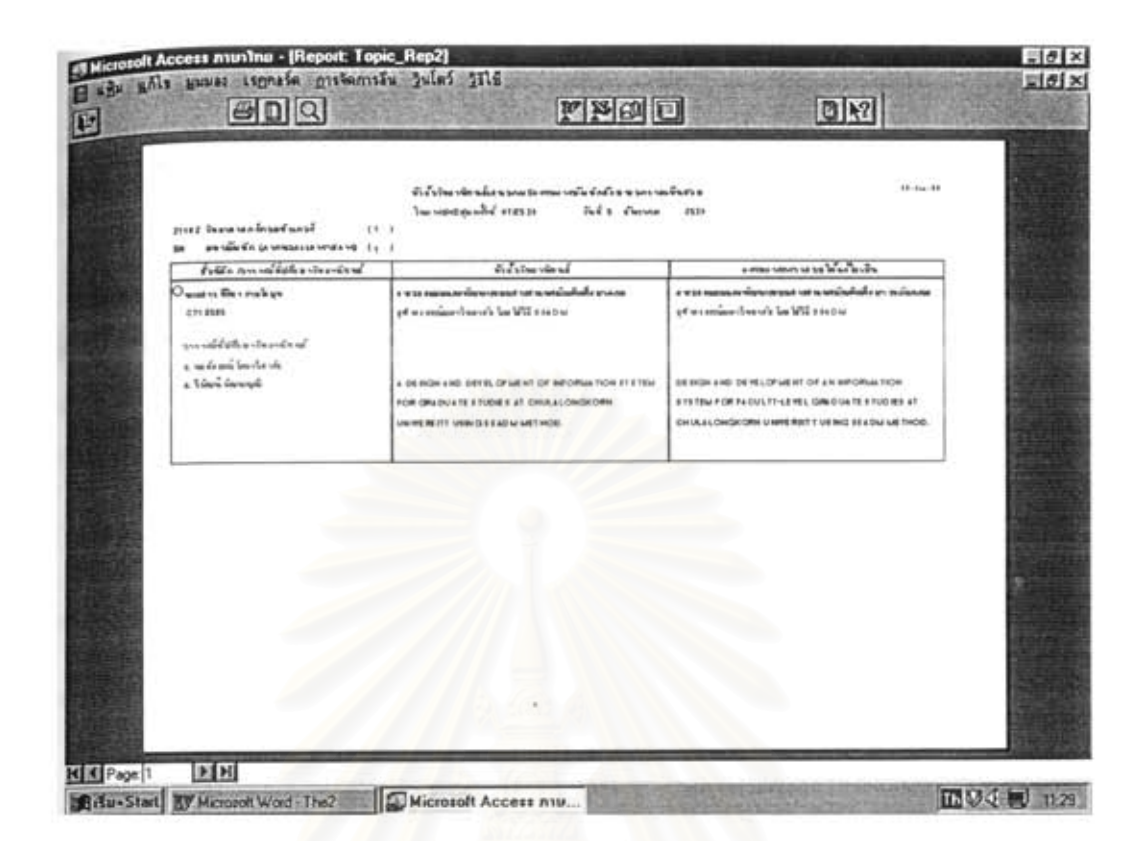

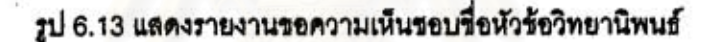

#### 6.5 การกำหนดความปลอดภัยของระบบงาน

ในการเข้าใช้งานภายในระบบได้แบ่งผู้ใช้ออกเป็น 4 กลุ่มดังนี้

1. กลุ่มผู้บริหารระบบ (Admin group) มีรายชื่อผู้ใช้ที่อยู่ภายใต้กลุ่มนี้คือ admin ผู้ ใช้ในกลุ่มนี้ จะต้องสามารถที่จะแก้ไข/เปลี่ยนแปลงการออกแบบต่าง ๆ ไม่ว่าจะเป็นการออกแบบฟอร์ม รับข้อมูล รูปแบบรายงานประเภทต่าง ๆ สร้างกลุ่มผู้ใช้ (Group) และผู้ใช้ (User) เพิ่มเติมจากที่มีอยู่

2. กลุ่มผู้ใช้บัณฑิตวิทยาลัย (School group) เป็นกลุ่มที่จะเข้าใช้ตารางข้อมูล ฟอร์ม รับร้อมูล รายงาน เฉพาะที่บัณฑิตวิทยาลัยสามารถทำได้ โดยมีผู้ใช้ที่สร้างขึ้นภายใต้กลุ่มนี้ 2 คน คือ adm\_school สามารถทำการคัดลอก ลบร้อมูล เพิ่มข้อมูลอัตโนมัติตามเงื่อนไขที่ระบุได้ ในขณะที่ usr\_school ไม่ลามารถทำได้ ทำได้เฉพาะการเพิ่ม แก้ไข ลบ พิมพ์ และค้นหาข้อมูลได้

3. กลุ่มผู้ใช้บัณฑิตศึกษาระดับคณะ (Study Group) สามารถเข้าใช้ข้อมูล พ่อร์มรับ ข้อมูล รายงาน เฉพาะที่บัณฑิตศึกษาระดับคณะลามารถทำได้ โดยมีผู้ใช้ที่สร้างขึ้นภายใต้กลุ่มนี้ 2 คน คือ adm\_study สามารถทำการคัดลอก ลบข้อมูล เพิ่มข้อมูลอัตโนมัติตามเงื่อนไขที่ระบุได้ ในขณะที่ usr\_study ไม่สามารถทำได้ ทำได้เฉพาะการเพิ่ม แก้ไข ลบ พิมพ์ และค้นหาข้อมูลได้

4. กลุ่มผู้ใช้ทั่วไป (User) คือกลุ่มของผู้ใช้ที่ลร้างขึ้นมาเพื่อสามารถค้นหาข้อมูลที่ต้อง การทราบ แต่ไม่สามารถที่จะเพิ่ม แก้ไข และลบข้อมูลได้ สามารถใช้ได้เฉพาะเมนูการจัดการอื่น ภายใต้ เมนูย่อยค้นหาเท่านั้น โดยผู้ใช้ที่สร้างคือ brow

เนื่องจากโปรแกรมไมโครขอฟต์แอกเซส มีฟังก์ขันที่ใช้จัดการกับระบบความปลอดภัยอย่ แล้ว จึงได้จัดลร้างกลุ่มผู้ใช้ (Group) และผู้ใช้ (User) ดังกล่าวขึ้นโดยอาศัยพึงก์ชันดังกล่าว ดังนั้นเมื่อผู้ ใช้เข้าสู่โปรแกรมระบบงาน จะต้องป้อนชื่อผู้ใช้และรหัสผ่านก่อน จึงจะสามารถเข้าสู่ระบบงานได้ ตามรูบ่ 6.12

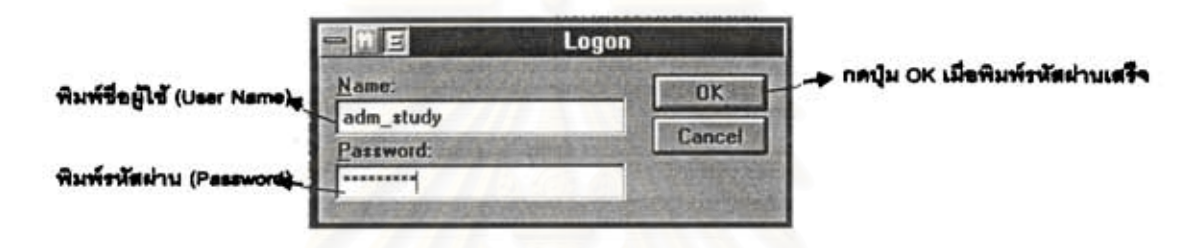

รูป 6.14 แสดงหน้าจอการพิมพ์ชื่อและรหัสผ่านเพื่อเข้าสู่ระบบงาน

# 6.6 ขั้นตอนการทำงานของโปรแกรม

เมื่อมีการติดตั้งโปรแกรมระบบงาน ให้เข้าสู่ระบบงาน โดยใช้ชื่อผู้ใช้และรหัสผ่านที่เป็นของ ผู้บริหารระบบ เพื่อพิมพ์ชื่อสถานที่ติดตั้งระบบ เช่น "บัณฑิตคณะวิศวกรรมศาสตร์ จุฬาลงกรณ์ มหาวิทยาลัย" หรือ "บัณฑิตวิทยาลัย จุฬาลงกรณ์มหาวิทยาลัย" หลังจากนั้นเข้าสู่ระบบโดยเป็นผู้ใช้งาน ตามกลุ่มผู้ใช้ และเลือกส่วนงานที่ต้องการทำงาน ซึ่งจะได้กล่าวถึงขั้นตอนการทำงานของแต่ละส่วนงาน ดังนี้

ส่วนงานบัณฑิตศึกษา มีขั้นตอนดังนี้

1. ก่อนที่จะมีการบันทึกร้อมูลในส่วนอื่น ๆ จะต้องเตรียมร้อมูลอ้างอิงก่อน โดยที่ บัณฑิตศึกษาระดับคณะและที่บัณฑิตวิทยาลัย จะมีการเตรียมร้อมูลแตกต่างกัน คือ บัณฑิตวิทยาลัยจะ ด้องเตรียมรหัสหลักสูตร รหัสคณะ/ภาควิชา รหัสสาขาวิชา/หลักสูตร ทั้งหมดที่รับผิดชอบ นอกจากนี้จะ ด้องจัดทำรหัสมหาวิทยาลัยอื่น รหัสคณะอื่น และรหัสสถานที่ทำงาน ในขณะที่บัณฑิตศึกษาระดับคณะ ถ้าโปรแกรมนี้ใช้ร่วมกัน จะเตรียมเฉพาะรหัสหลักสูตร รหัสคณะ/ภาควิชา และรหัสสาขาวิชา/หลักสูตร เฉพาะที่รับผิดชอบ แต่หากโปรแกรมนี้ไม่ได้ถูกไข้ที่บัณฑิตวิทยาลัย จะต้องเตรียมข้อมูลทั้งหมดเหมือนที่ บัณฑิตวิทยาลัยทำ ตามตาราง 6.1

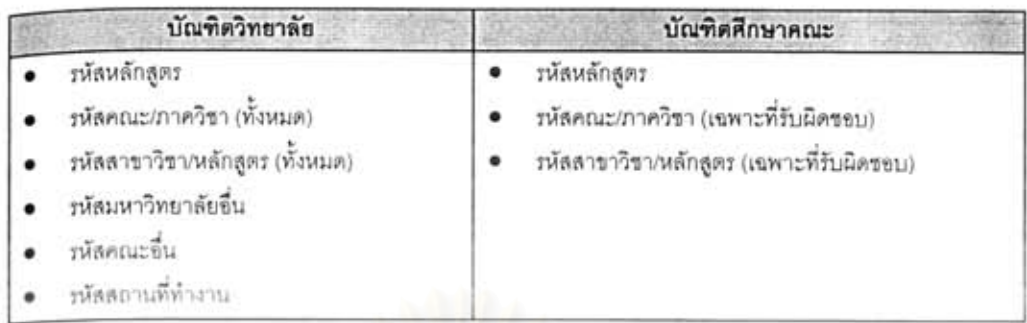

### ตาราง 6.1 แสดงขั้นตอนการเตรียมข้อมูลอ้างอิง

2. บันทึกร้อมลอาจารย์บัณฑิตศึกษา เมื่อมีการแต่งตั้ง โดยบัณฑิตศึกษาระดับคณะ จะต้องมีการเตรียมการป้อนข้อมูลก่อนที่จะมีการบันทึกข้อมูลหัวข้อวิทยานิพนธ์ ในขณะที่บัณฑิต วิทยาลัยอาจบันทึกหรือไม่ก็ได้

3. เมื่อมีนิสิตใหม่หรือมีร้อมูลนิสิตปัจจุบันอยู่ จะมีขั้นตอนการบันทึกร้อมูล ตาม ตาราง โดยที่บัณฑิตวิทยาลัยจะทำการบันทึกข้อมูลนิสิตใหม่หรือนิสิตบัจจุบัน หลังจากนั้นพิมพ์รายงาน ต่าง ๆ ที่เกี่ยวกับนิสิตใหม่ส่งไปตามคณะต่าง ๆ หรืออาจคัดลอกข้อมูลใส่แผ่นดิสก์ ในรูปแบบของ โปรแกรมไมโครอฟต์แอกเรส หรือดีเบล ส่งไปยังคณะต่าง ๆ ในขณะที่บัณฑิตศึกษาระดับคณะ ภายหลัง หากได้ร้อมูลที่ส่งมาอยู่ในรูปแผ่นดิสก์ ให้ทำการเพิ่มร้อมูลนิสิตใหม่อัตโนมัติ และสามารถที่จะค้นหา ข้อมูล หรือพิมพ์รายงานข้อมูลนิสิตใหม่ได้ แต่หากได้ข้อมูลในรูปแบบของรายงาน สามารถบันทึกข้อมูล นิสิตใหม่หรือนิสิตปัจจุบันได้ ตามตาราง 6.2

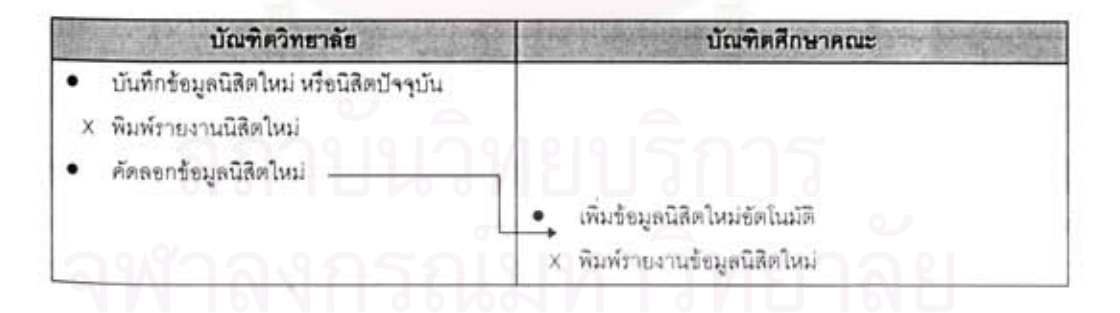

# ตาราง 6.2 แสดงขั้นตอนการบันทึกร้อมูลนิสิตใหม่

4. การเสนอหัวข้อวิทยานิพนธ์และการอนุมัติหัวข้อวิทยานิพนธ์มีขั้นตอนการทำงาน เริ่มจากบัณฑิตศึกษาระดับคณะ จะต้องทำการบันทึกข้อมูลหัวข้อวิทยานิพนธ์ที่นิสิตเสนอ พิมพ์รายงาน หัวข้อวิทยานิพนธ์ที่นิสิตเสนอ เพื่อตรวจสอบ หลังจากนั้นทำการบันทึกหัวข้อวิทยานิพนธ์ที่ผ่านกรรมการ รดเล็ก พิมพ์รายงานหัวร้อวิทยานิพนธ์เพื่อขอความเห็นรอบชื่อหัวร้อวิทยานิพนธ์ บันทึกหัวร้อ วิทยานิพนธ์ที่ผ่านคณะกรรมการบัณฑิตศึกษา หลังจากนั้นพิมพ์ชื่อหัวข้อวิทยานิพนธ์ ที่ผ่านคณะ กรรมการเพื่อส่งไปยังบัณฑิตวิทยาลัย หรืออาจคัดลอกร้อมูลใส่แผ่นดิสก์เพื่อส่งไปยังบัณฑิตวิทยาลัย ใน ส่วนของบัณฑิตวิทยาลัย จะบันทึกหัวข้อวิทยานิพนธ์ถ้าได้รับข้อมูลในรูปแบบรายงาน แต่หากได้ข้อมูล ในรูปแบบของแผ่นดิสก์ จะบันทึกข้อมูลโดยการเพิ่มอัตโนมัติ เมื่อต้องการจะประกาศอนุมัติหัวข้อ วิทยานิพนธ์ จะต้องเลือกรายชื่อพนักงาน และพิมพ์รายงานประกาศการอนุมัติหัวร้อวิทยานิพนธ์ เพื่อส่ง ไปยังบัณฑิตศึกษาระดับคณะ นอกจากนี้ยังดามารถคัดลอกรายชื่อนิสิตที่มีการประกาศรวมทั้งวันที่ ประกาศ ใส่แผ่นดิสก์ เพื่อให้บัณฑิตศึกษาระดับคณะทำการเพิ่มข้อมูลอัตโนมัติ ของนิสิตที่ผ่านการ อนุมัติหัวร้อวิทยานิพนธ์ ตามตารางที่ 6.3

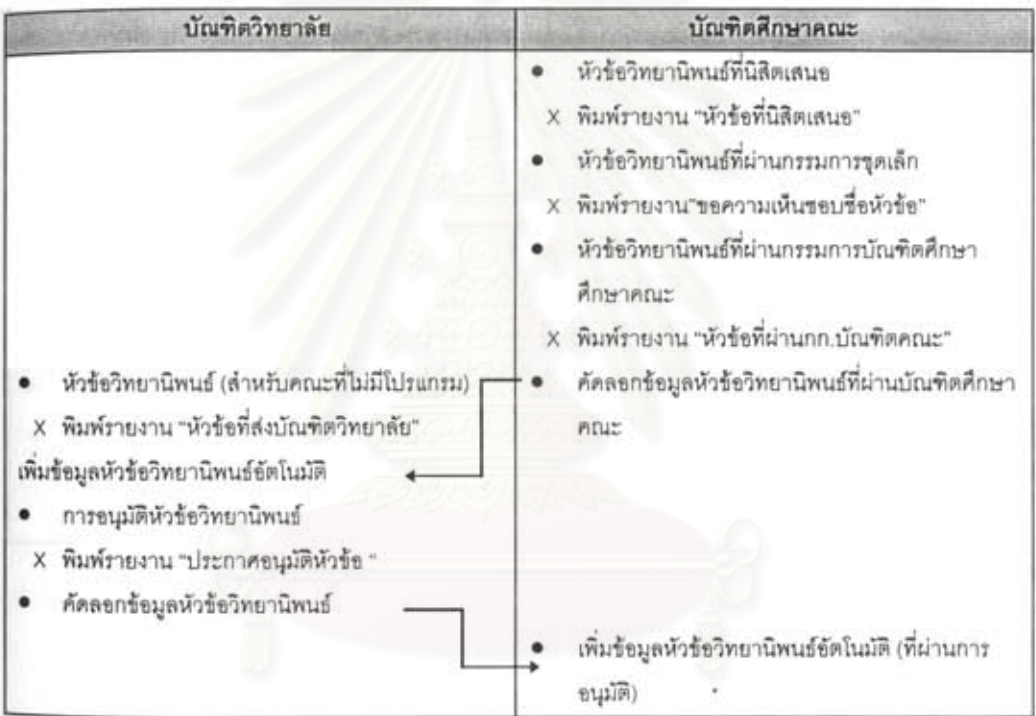

# ตาราง 6.3 แสดงขั้นตอนการอนุมัติหัวข้อวิทยานิพนธ์

5. นิสิตคาดว่าจบการศึกษาและการอนุมัตินิสิตที่จบการศึกษา มีขั้นตอนเริ่มจาก บัณฑิตวิทยาลัยบันทึกข้อมูลนิสิตคาดว่าจบการศึกษา จากใบขอสอบวิทยานิพนธ์ และพิมพ์รายงานเพื่อ การตรวจสอบ เมื่อได้รับรายงานผลการเรียน จะบันทึกผลการเรียนเมื่อจบหลักสูตร และคัดลอกร้อมูล นิสิตที่คาดว่าจบการศึกษา ไส่แผ่นดิสก์เพื่อส่งไปยัง บัณฑิตศึกษาระดับคณะ ในส่วนบัณฑิตศึกษาระดับ คณะ หากได้รับรายงานรายชื่อนิสิตที่คาดว่าจบการศึกษา ให้บันทึกข้อมูลนิสิตคาดว่าจบการศึกษา แต่ หากได้รับข้อมูลในรูปแผ่นดิสก์ ให้เพิ่มข้อมูลนิสิตคาดว่าจบการศึกษาอัตโนมัติ เมื่อได้รับผลสอบรวบยอด หรือผลสอบวิทยานิพนธ์ ให้ทำการบันทึกร้อมูลทั้งที่ บัณฑิตวิทยาลัยและที่บัณฑิตศึกษาระดับคณะ ต่อ

จากนั้นพิมพ์รายงานเพื่อเสนอการอนุมัติจบการศึกษา ส่งไปยังบัณฑิตวิทยาลัย เพื่อทำการเลือกรายชื่อ นิลิตที่จะประกาศการจบการศึกษาและพิมพ์รายงานเพื่ออนุมัติการจบหลักสุดร ส่งไปยังบัณฑิตศึกษา คณะ โดยสามารถคัดลอกข้อมูลนิสิตจบการศึกษา ไส่แผ่นดิสก์ ได้และที่บัณฑิตศึกษาระดับคณะทำการ เพิ่มข้อมูลแบบอัตโนมัติ ของนิสิตจบการศึกษา ดังตารางที่ 6.4

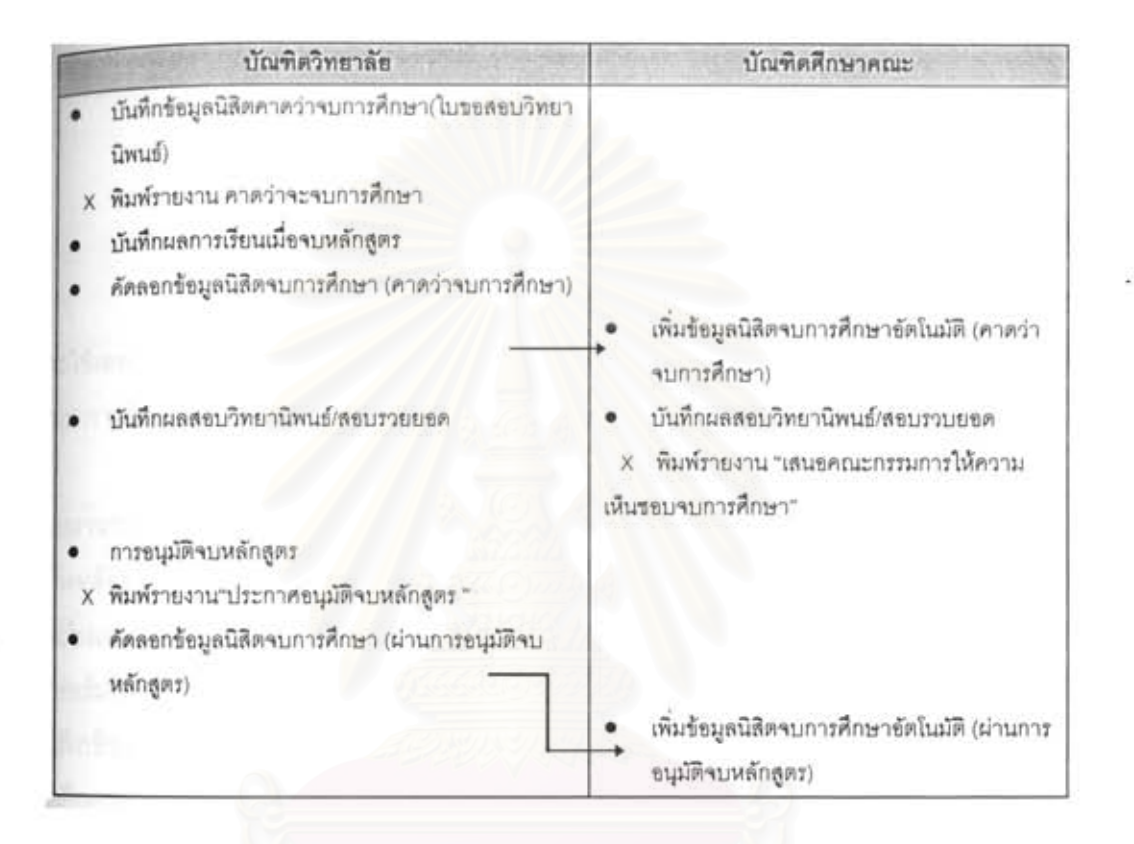

### ตาราง 6.4 แสดงชั้นตอนการบันทึกร้อมูลนิสิตคาดว่าจบ/จบการศึกษา

6. นิสิตพ้นสภาพการศึกษา มีขั้นตอนการทำงานเริ่มจากที่บัณฑิตวิทยาลัยจะทำการ บันทึกข้อมูลนิสิตพ้นสภาพ หลังจากนั้นพิมพ์รายงานต่าง ๆ ที่เกี่ยวกับนิสิตพ้นสภาพ ส่งไปตามคณะต่าง ๆ หรืออาจคัดลอกข้อมูลใส่แผ่นดิสก์ ในรูปแบบของโปรแกรมไมโครซอฟท์แอกเซส หรือดีเบส ส่งไปยัง คณะต่าง ๆ ในขณะที่บัณฑิตศึกษาระดับคณะ ภายหลังหากได้ร้อมูลที่ส่งมาอยู่ในรูปแผ่นดิสก์ ให้ทำการ เพิ่มข้อมูลนิสิตพันสภาพอัตโนมัติ และสามารถที่จะค้นหาข้อมูล หรือพิมพ์รายงานข้อมูลนิสิตพ้นสภาพ ได้ แต่หากได้ข้อมูลในรูปแบบของรายงาน สามารถบันทึกข้อมูลนิสิตพ้นสภาพได้ ตามตาราง 6.5

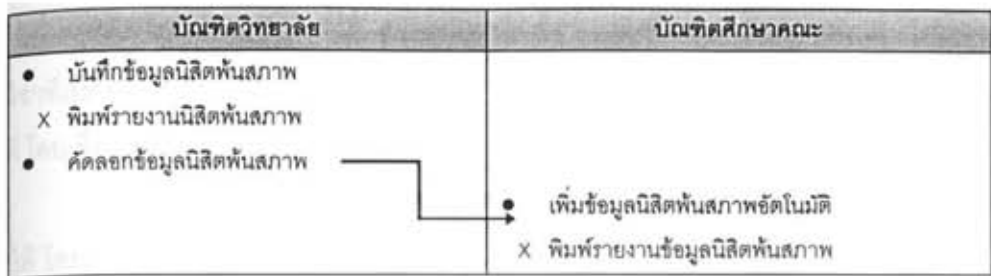

### ตาราง 6.5 แสดงขั้นตอนการบันทึกร้อมูลนิสิตพ้นสภาพการศึกษา

# ส่วนงานหลักสูตรและแก้ไขหลักสูตร มีขั้นตอนดังนี้

1. ก่อนที่จะมีการบันทึกข้อมูลในส่วนอื่น จะต้องมีการเตรียมข้อมูลอ้างอิง โดยในส่วน นี้จะใช้เฉพาะที่บัณฑิตศึกษาระดับคณะเท่านั้น จะต้องตรวจสอบว่ามีการบันทึกรหัสหลักสตร และรหัส คณะ/ภาควิชาที่รับผิดชอบ

2. บันทึกหลักสูตรที่เปิดสอนในสาขาวิชา เนื่องจากอาจมีการสร้างข้อมูลนี้แล้วจากใน ส่วนงานบัณฑิตศึกษา ดังนั้นในที่นี้เพียงแต่ค้นหาร้อมูลหลักสูตร/สาราวิราที่ต้องการ และกดปุ่มโครง สร้างหลักสูตร เพื่อป้อนข้อมูลโครงสร้างของหลักสูตร เมื่อมีการเพิ่มหลักสูตรหรือเมื่อมีการแก้ไขหลักสูตร และในแต่ละหลักสูตรจะมีรายวิชาที่เปิดสอนดังนั้นจะต้องระบุด้วย โดยการกดปุ่ม รายชื่อวิชาที่เปิดสอน ในฟอร์มโครงสร้างของหลักสูตร หากเลือกรายชื่อวิชาที่เปิดสอน ไม่พบใน ลิขต์บอกซ์ (List Box) จะต้อง บันทึกร้อมลรายวิชาที่เปิดลอนก่อน โดยเลือกเมนูการบันทึกร้อมลรายวิชาที่เปิดสอน และเพิ่มราย ละเอียดของรายวิชาก่อน นอกจากนี้ที่หน้าจอบันทึกโครงสร้างหลักสูตร จะมีปุ่มโปรแกรมการศึกษา เพื่อ บันทึกโปรแกรมการศึกษาของแต่ละภาคการศึกษา ของหลักสูตรนั้น ๆ

3. เมื่อมีการขอเพิ่มกระบวนวิชา หรือมีข้อมูลรายวิชาที่เปิดสอน จะต้องทำการบันทึก ข้อมูลรายวิชาที่เปิดลอน และกดปุ่มเลื่อนหน้าลง เพื่อระบุว่าวิชาที่เพิ่มนี้ สอนในหลักลูตรใดบ้าง

4. เมื่อมีการยกเลิกรายวิชาที่เปิดสอน จะต้องทำการบันทึกร้อมลการยกเลิกรายวิชา ที่เปิดสอน โดยการกดปุ่มยกเลิกรายวิชา และพิมพ์ร้อมูลการยกเลิก ก็จะเป็นการเสร็จสิ้นการยกเลิกราย วิชาที่เปิดสอน

5. ล้ำหรับตารางลอนของแต่ละหลักลูตรในแต่ละภาคการศึกษา จะใช้พ่อร์มการ บันทึกร้อมูลรายวิชาที่เปิดสอนในแต่ละภาคการศึกษา โดยจะต้องระบุถึงชื่อผู้สอน เวลาเรียน และเวลา และสถานที่สอบหากทราบ

6. นอกจากนี้หากผู้ใช้ทั่วไปต้องการทราบร้อมูลเกี่ยวกับโครงสร้างของหลักสูตร หรือ รายวิชาที่เปิดลอน ลามารถเลือกการค้นหา จากเมนูการจัดการอื่น โดยการทราบชื่อหลักลูตร หรือชื่อ ผู้สอนได้

7. เมื่อมีการบันทึกข้อมูลรายวิชาที่เปิดสอนในแต่ละภาคการศึกษา หรือการยกเลิก รายวิชาที่เปิดสอน ผ่านไปในระยะมากกว่า 5 ปี ผู้ใช้สามารถที่จะลบข้อมูลเหล่านั้นได้ เพื่อไม่ให้เปลือง เนื้อที่ โดยเลือกจาก เมนูการจัดการอื่น เมนูย่อยลบ

่ 8. นอกจากนี้ยังสามารถพิมพ์ข้อมูลที่เกี่ยวกับโครงสร้างหลักสูตร และรายวิชาที่เปิด ลอนได้ โดยการเลือกเมนการจัดการอื่น และเมนย่อยพิมพ์

ส่วนงานงบประมาณ-ค่าใช้จ่าย มีขั้นตอนการทำงานดังนี้

1. เตรียมข้อมูลอ้างอิง ก่อนเริ่มทำการบันทึกรายการรับ-จ่ายต่าง ๆ จะต้องจัดทำรหัส บัญชี โดยแบ่งรหัสเป็น 3 หลัก โดยหลักแรก แทนหมวดบัญชี โดยใช้ฟอร์ม ข้อมูลอ้างอิงรหัสบัญชี จัดทำ ยอดคงเหลือยกมาจากเดือนก่อนที่จะมีการเริ่มใช้โปรแกรม โดยใช้พ่อร์ม การบันทึกยอดคงเหลือยกมา หลังจากนั้นจัดทำยอดรับ-จ่ายยกมาประจำภาควิชาของเดือนก่อนที่จะมีการเริ่มใช้โปรแกรม โดยใช้ ฟอร์ม การบันทึกยอดรับ-จ่ายยกมาประจำภาควิชา

2. นำเข้าข้อมูลรายการรับนับจากเดือนที่เริ่มใช้โปรแกรมเป็นต้นไป โดยใช้พ่อร์ม การ า**โนที่กรายการรั**บ

3. ตรวจสอบยอดการเบิกจ่ายประจำภาควิชา โดยใช้ฟอร์ม แสดงยอดคงเหลือประจำ ภาควิชา

้4. นำเข้า<del>ข้อ</del>มูลรายการเบิกจ่ายจากเดือนที่เริ่มใช้โปรแกรมเป็นต้นไป โดยใช้ฟอร์ม การบันทึกรายการจ่าย

5. จัดทำใบภีกา โดยใช้ฟอร์ม รายงานออกใบภีกา

.6. บันทึกหมายเลขเข็ดรวมทั้งวันที่มีการรับเข็ด โดยใช้ฟอร์ม การแก้ไขรายการจ่าย

7. นำเข้าข้อมูลรายการโอนเงินข้ามบัญชี โดยใช้ฟอร์ม การบันทึกรายการโอน

8. พิมพ์รายงานบัญชีแยกประเภท ทุกเดือน โดยใช้ฟอร์ม รายงานบัญชีแยกประเภท

9. พิมพ์รายงานงบดุล ทุกสิ้นปิ้งบประมาณ และรายงานการเงิน ทุกเดือน โดยใช้ ฟอร์ม รายงานบัญชี และจัดทำยอดยกไปประจำเดือน ในตารางยอดคงเหลือยกมาของเดือนถัดไป

นอกจากนี้หากข้อมูลบัญชีสำหรับบึงบประมาณเก่า ๆ ที่ไม่ใช้แล้ว ผู้ใช้สามารถทำการ ้สำรองข้อมูล โดยใช้ฟอร์ม คัดลอกช้อมูล เพื่อเก็บข้อมูลทางบัญชีสำหรับปิ่งบประมาณดังกล่าวได้ แล้วจึง ทำการลบข้อมูลสำหรับปีงบประมาณดังกล่าว โดยใช้ฟอร์ม การลบข้อมูล แต่เมื่อต้องการข้อมูลสำหรับปี ึงบประมาณที่ลบไปแล้วสามารถที่จะนำข้อมูลที่มีการคัดลอกเก็บไว้เข้ามาในระบบได้ โดยใช้พ่อร์ม การ เพิ่มข้อมูลอัตโนมัติ